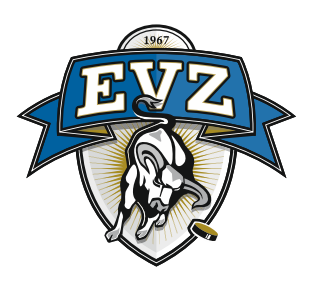

## **Anleitung zur Registrierung auf der EVZ Plattform**

Zur Registrierung auf der EVZ-Plattform klicken Sie auf nachfolgenden Link oder geben diese Adresse in die Adresszeile Ihres Internetbrowsers ein:

<https://www.evz.ch/anmeldung/registrierung>

- 1. Geben Sie Ihre gewünschte E-Mail-Adresse ein, die Sie verwenden möchten.
- 2. Klicken Sie auf den Button «Überprüfungscode senden»

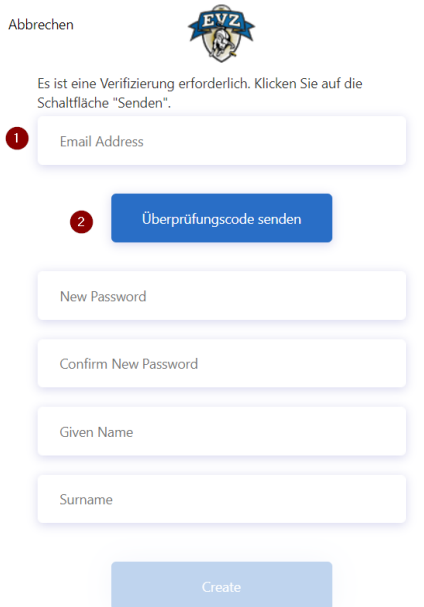

Sie erhalten an die eingegebene E-Mail-Adresse einen Überprüfungscode zugestellt

- 3. Geben Sie den erhaltenen Code ins Feld «Prüfcode» ein
- 4. Klicken Sie auf den Button «Code überprüfen»

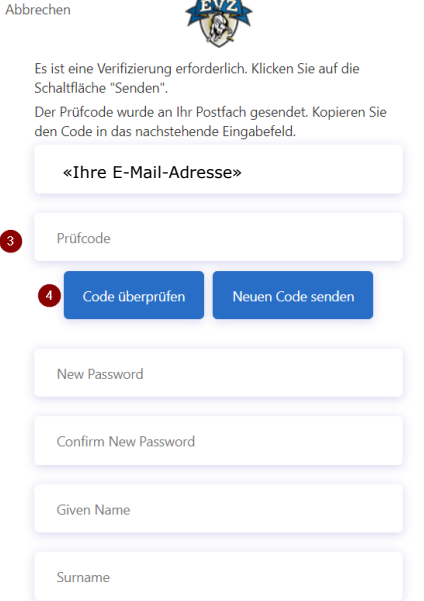

- 5. Setzen Sie ein gewünschtes Passwort, das den folgenden Kriterien entspricht: 8-16 Zeichen, die 3 von 4 der folgenden Punkte enthalten: Kleinbuchstaben, Großbuchstaben, Ziffern (0-9) und eines oder mehrere Sonderzeichen **(**@ # \$ % ^ & \* - \_ + = [ ] { } | \ : ' , ? / ` ~ " ( ) ; **)**
- 6. Bestätigen Sie das gesetzte Passwort
- 7. Geben Sie Ihren Vornamen ein
- 8. Geben Sie Ihren Familiennamen ein
- 9. Überprüfen Sie die Ihre Angaben. Wenn die Angaben korrekt sind, klicken Sie auf den Button «Create»

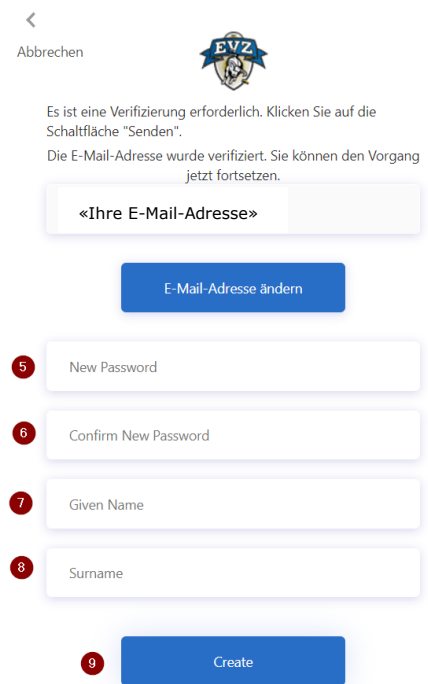

10.Vervollständigen Sie Ihr Profil mit den nötigen Angaben

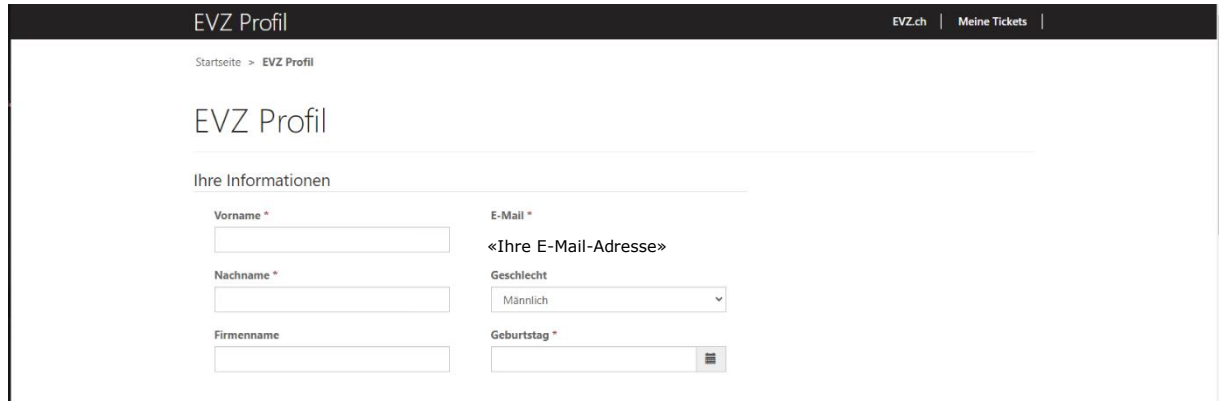